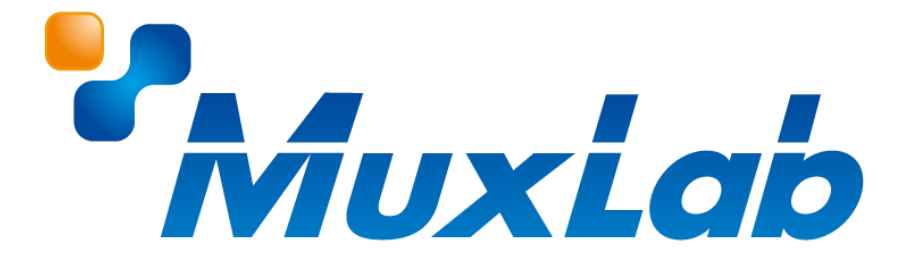

# **MUX-CM500816-IP**

# **取扱説明書**

**埋め込み型 PoE 対応 8 ボタン コントロールパネル**

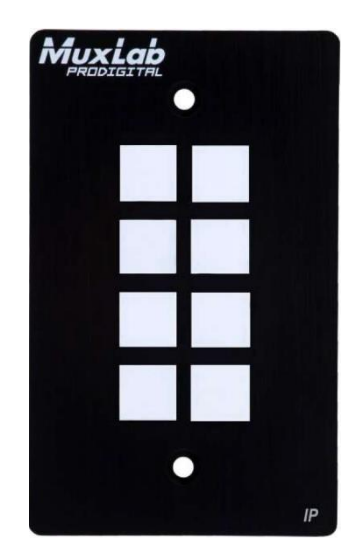

V1.0

## **安全のために必ずお読みください**

本書をお読みいただき正しい方法でご使用ください。誤った使用方法による危険を表すものとして下記の 表示を使用しています。

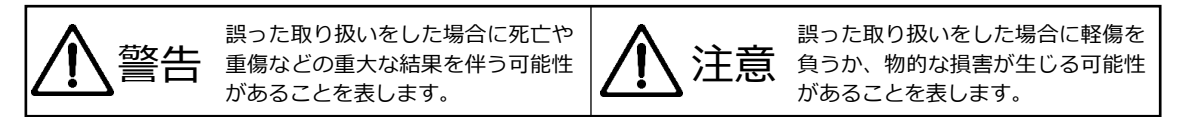

記号の説明

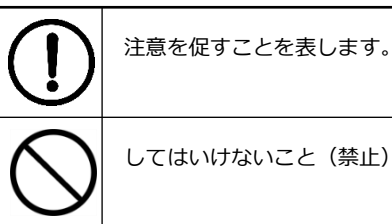

してはいけないこと(禁止)を表します。

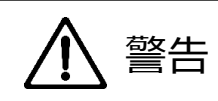

万一異常が発生した場合は直ちに使用を止め、AC アダプター、または LAN ケーブルを抜いて、機器を 安全な場所へ移動してください。異常があるまま使用すると火災、感電の原因となることがあります。

斜面や不安定な場所に置かないでください。また壁面などに設置する場合は確実に固定してください。 落下などにより怪我の原因となります。

異常な発熱がある場合や、煙を発した場合、また不自然な臭いを感じた場合は、直ちに AC アダプター、 または LAN ケーブルを本機から抜いて使用を中止してください。

壊れた機器や異常のある機器を本機に接続しないでください。本機の故障の原因になるだけではなく、 火災や感電の原因となる場合があります。

水に濡れた場合や、内部に異物が入った場合は AC アダプター、または LAN ケーブルを本機から抜いて ください。

AC アダプターのケーブルや LAN ケーブルに重いものを乗せたり、折り曲げたまま力を加えたり、強く 引っ張ったりしないでください。ケーブルの断線が生じ、火災や感電の原因となります。

裏蓋を外して本機を分解する、独自の修理を行う、または改造するなどしないでください。火災、感電の 原因となる場合があります。

屋外や浴室など水がかかるおそれがある場所では使用しないでください。

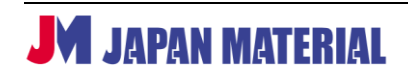

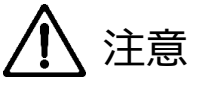

注意事項をよくお読みください。誤った設置方法や取り扱いによって機器に故障が生じ、火災、感電の 原因となる場合があります。

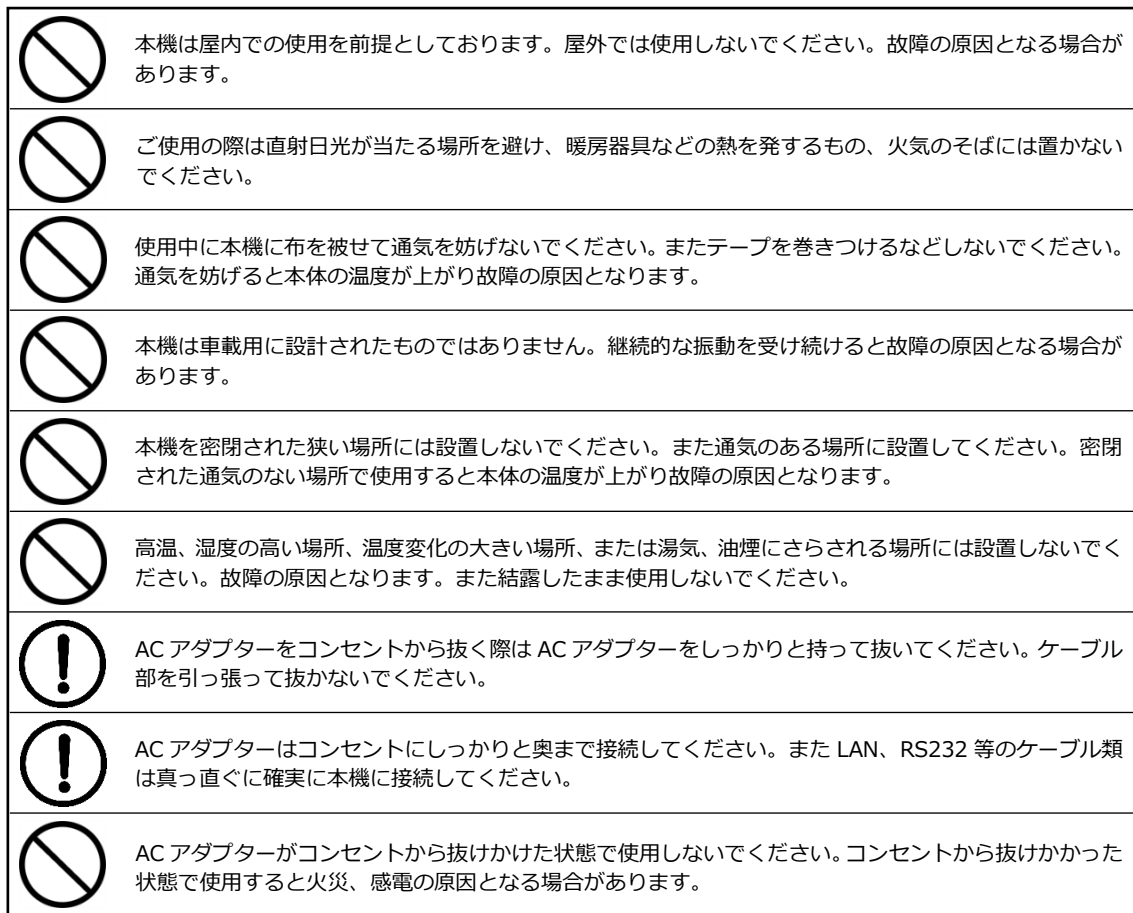

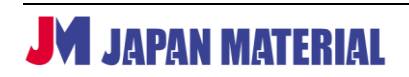

## 目次

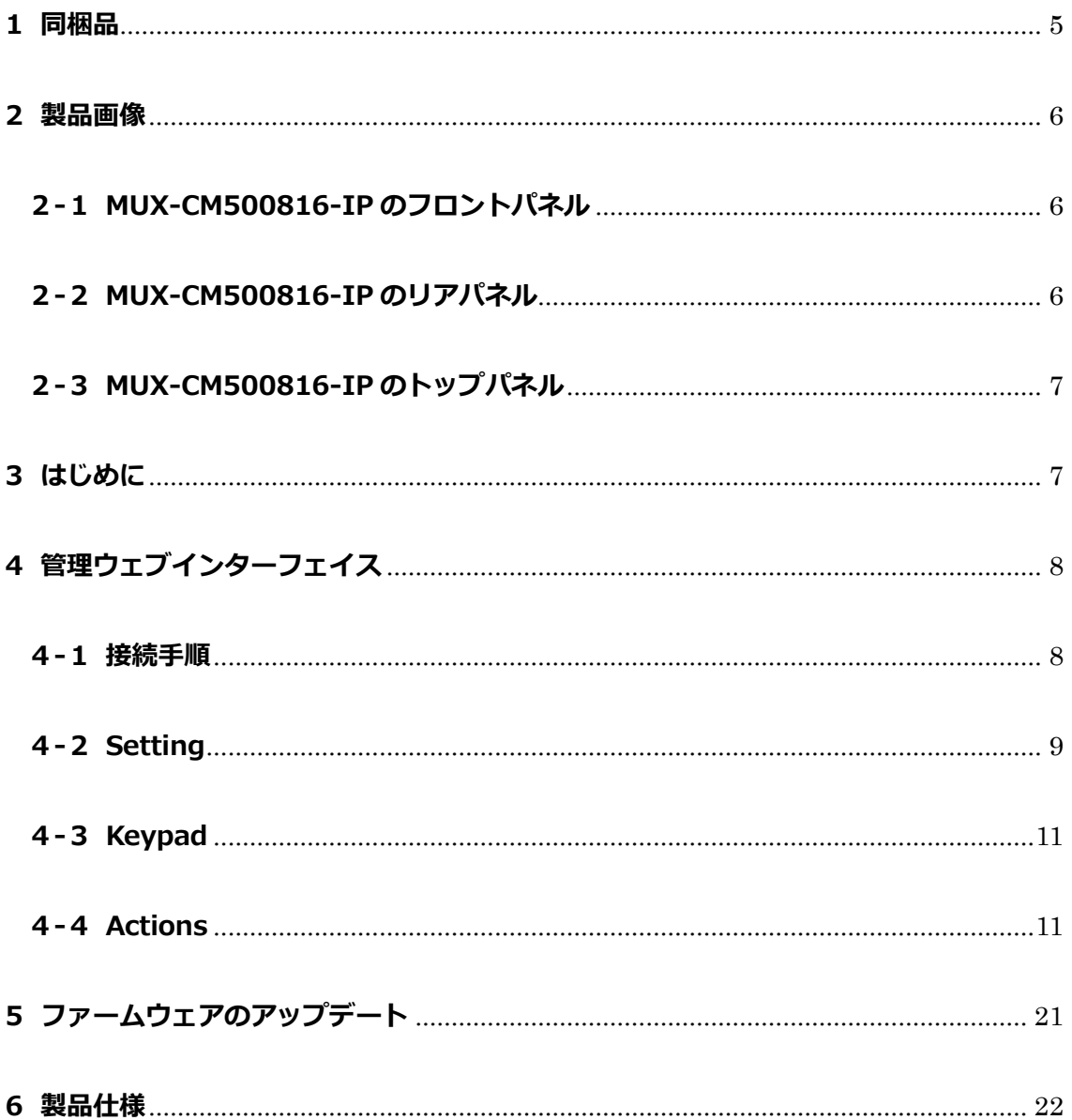

## <span id="page-4-0"></span>**1 同梱品**

#### **MUX-CM500816-IP**

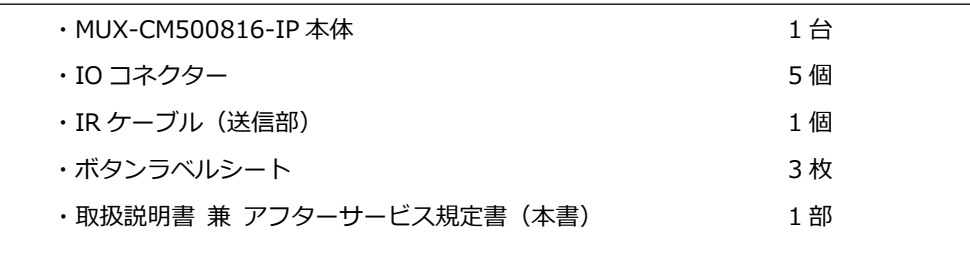

※本製品は PoE (Power over Ethernet)対応機器のため AC アダプターは付属しておりません。AC アダ プターをご利用の場合はオプション品を別途お求めください。

#### ※上記の同梱品以外のコネクター、ケーブルは付属しません。本書でケーブルを接続する旨の説明がある 場合、同梱品以外のケーブルは別途お求めください。

#### **オプション(別売)**

(型番: MX/PS-121)

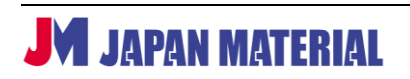

## <span id="page-5-0"></span>**2製品画像**

### <span id="page-5-1"></span>**2-1 MUX-CM500816-IP のフロントパネル**

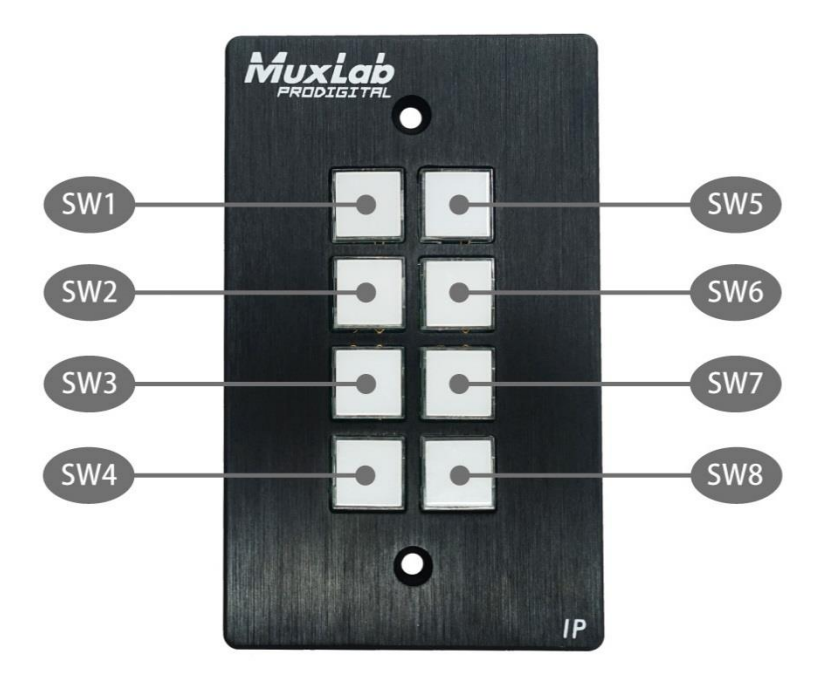

全てのボタンは TCP/IP、Telnet、RS232、IR、リレーに対応する端末機器を制御するようにプログラムできま す。各ボタンに取り外し可能な透明プラスチックカバーがあり、ラベルを取り付けることが出来ます。

## <span id="page-5-2"></span>**2-2 MUX-CM500816-IP のリアパネル**

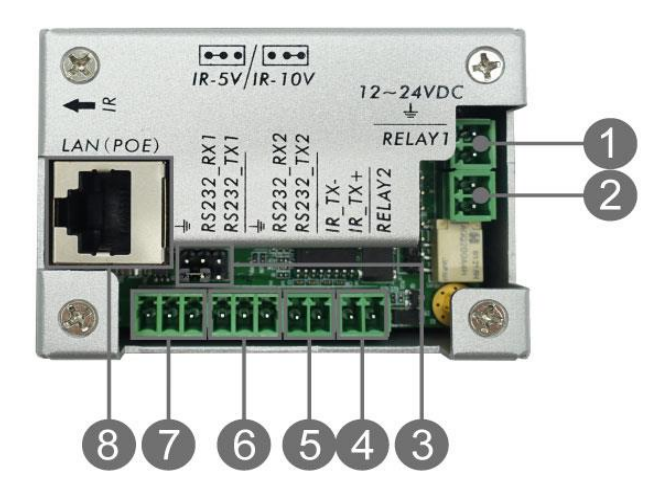

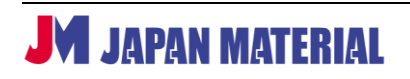

- ① 12-24VDC in:別売り AC アダプター(型番 MX/PS-121)を接続します。DC 電源入力。(12VDC@1A を推奨)
- ② リレー#1:電気的操作スイッチ。
- ③ IR 出力電源ジャンパ:左 2 ピンは 5V、右 2 ピンは 10V に対応します。
- ④ リレー#2:電気的操作スイッチ。
- ⑤ IR:IR ケーブルを接続します。IR エミッターから IR 信号を出力します。
- ⑥ RS232 #2:RS232 ケーブルを接続します。RS232(シリアル)データを出力します。
- ⑦ RS232 #1:RS232 ケーブルを接続します。RS232(シリアル)データを出力します。
- ⑧ LAN PoE:LAN ケーブルを接続します。PoE にも対応し、PoE 対応のネットワーク機器(PSE) からの給電でも動作します。Cat 5e/6 以上の LAN ケーブルが必要です。

#### <span id="page-6-0"></span>**2-3 MUX-CM500816-IP のトップパネル**

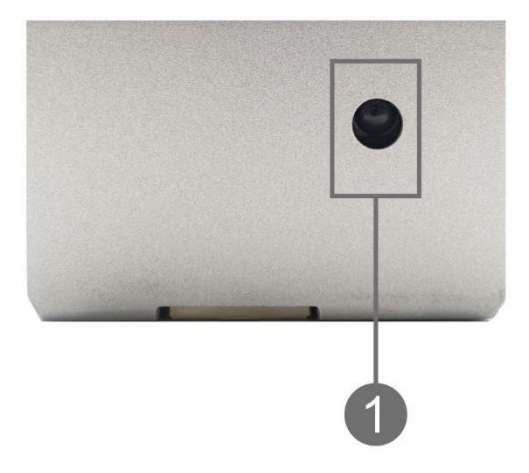

① IR リーダ:IR 学習用センサ、周波数 38KHz をサポートします。

## <span id="page-6-1"></span>**3 はじめに**

埋め込み型 8 ボタン IP PoE コントロール パネル「MUX-CM500816-IP」は、MuxLab 製 AV over IP 機 器やマトリクススイッチャ、そして他社製品を制御するコントロールパネルです。本体には、端末機器を 制御するイーサーネットポート 1 個(TCP/IP と Telnet 用)、RS232 ポート 2 個、IR ポート 1 個、リレー ポート 2 個が装備され、各ボタンはプログラム可能です。ProDigital ネットワーク コントローラ「MUX-CM500811」経由で MuxLab 製 AVover IP システムを制御し、TCP/IP、Telnet、RS232 に対応する MuxLab 製マネージド マトリクス スイッチャを操作します。また、プロジェクタ、プロジェクタスクリーン、デ ィスプレイ、AV ソース機器など、他社製機器の遠隔操作も可能です。

本製品はウェブインターフェイスが内蔵され、ブラウザ経由で構成・管理することができます。ウェブイ ンターフェイスにより、ボタンのプログラム、IR コマンドの学習、本体の構成を行います。

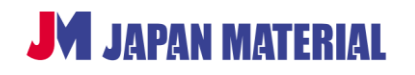

#### **本体の初期化方法**

本体を初期化するには、電源が接続された状態で 1、3、5 番のボタンを長押しします。これらのボタンを 押し続けると、以下の図のように、3 つのボタンは一度消灯し、ボタンは 1 個ずつ緑色に点灯します。全 てのボタンが点灯した後ボタンを離すと、初期化を完了します。本体はファクトリデフォルト設定に戻っ た状態になります。

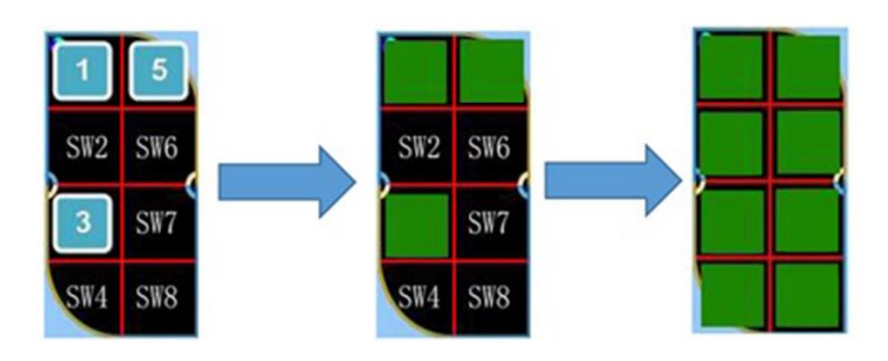

## <span id="page-7-0"></span>**4 管理ウェブインターフェイス**

#### <span id="page-7-1"></span>**4-1 接続手順**

本製品の初期設定は以下の通りです。

- IP アドレス : 192.168.168.54
- User ID : admin
- Password : admin
- 1. 本製品の LAN ポートとネットワーク Hub を LAN ケーブルで接続します。
- 2. PoE 対応のネットワーク Hub に LAN ケーブル (Cat 5e/6 以上の UTP ケーブル)で接続します。 本製品は自動的に起動します。電源ボタンを押す必要はありません。
- 3. 本製品は約 60 秒で起動します。フロントパネルの LED はウェブインターフェイスで設定した色に点 灯します。
- 4. コンピューターのブラウザを使用して本機のウェブインターフェイスに接続します。本機には工場 出荷時に固定 IP アドレス (192.168.168.54) が設定されています。コンピューターに本機と同一 セグメントの IP アドレスを設定します。DHCP を有効に設定している場合は、IP アドレスは DHCP によって割り当てられます。

#### <span id="page-8-0"></span>**4-2 Setting**

ログイン後、「Setting」メニューにアクセスすると、LAN の管理、RS232、IR パラメータ、ユーザ ID と パスワード、ボタン名を設定することが出来ます。

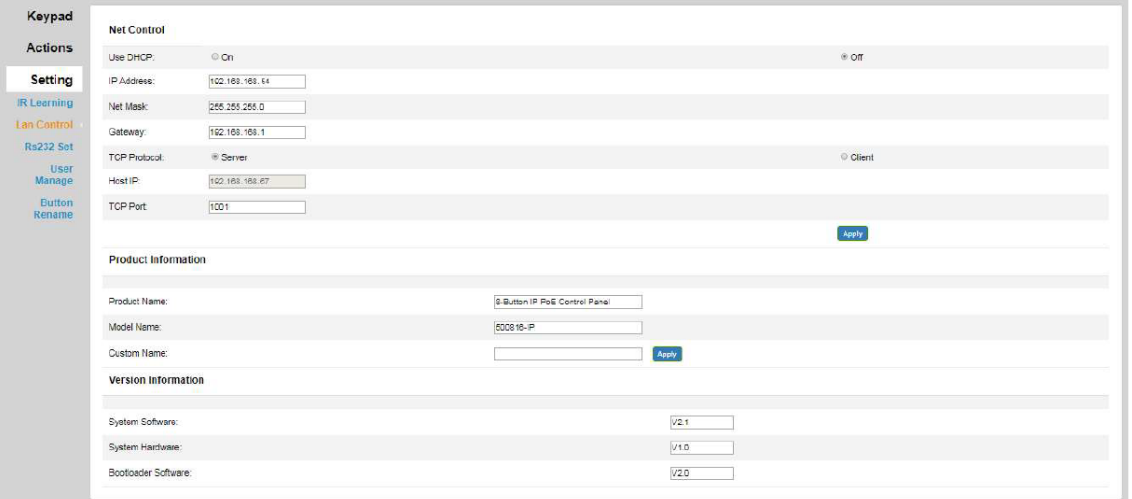

#### **IR Learning**

本製品は最大 10 個の IR コードを記憶出来ます。

- 1. Label に IR コードの名前を入力します(必ずスペース「 」の代わりにアンダースコア「\_\_」を お使いください)。
- 2. 「Learning」をクリックします。
- 3. 「Save」をクリックすると、「State」欄にメッセージ「INFRARED MODULE IS LEARNING…」が表 示されます。
- 4. 30 秒以内に、IR 受光部(本製品のトップパネル)に IR 信号を当てます。

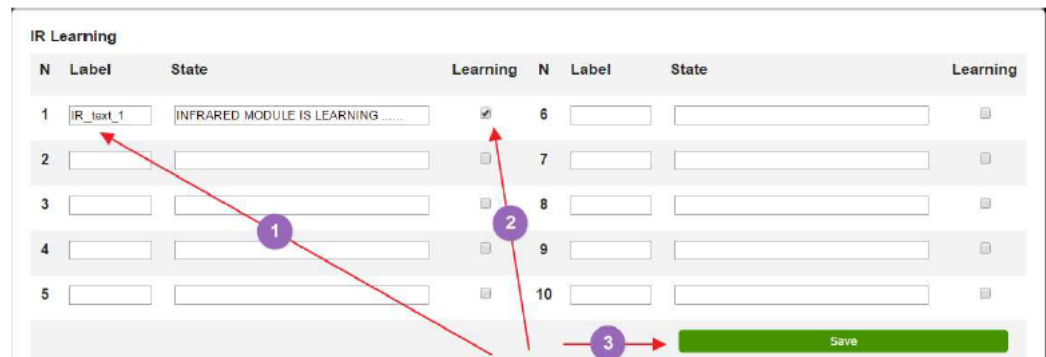

- 5. IR 登録が完了すると、メッセージ「IR MODULE STUDY COMPLETED」が表示されます。
- 6. IR 受光部が 30 秒以内に IR 信号を受けないと、メッセージ「learning over time…」が表示され、時 間切れのため、登録は一度終了します。

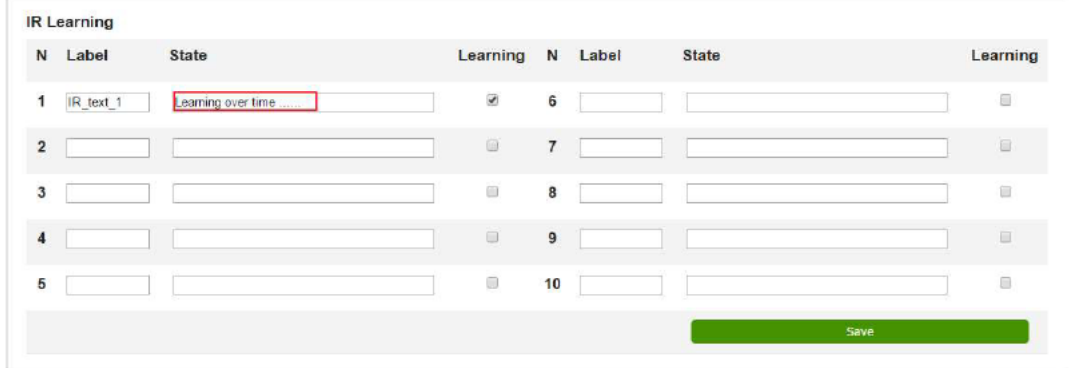

#### **LAN Control**

- **Net Control**

DHCP、IP アドレス、サブネット マスク、デフォルト ゲートウェイ、TCP/IP サーバを設定できま す。さらに、「Net Control」サブセクションでは、クライアントとホスト IP、TCP ポート情報を確 認できます。

#### - **Product Information**

製品名、型番の表示、任意の名前設定を行うことが出来ます。

- **Version Information**

システム ハードウェア、ブートローダ、ソフトウェアのバージョン情報が記載されています。

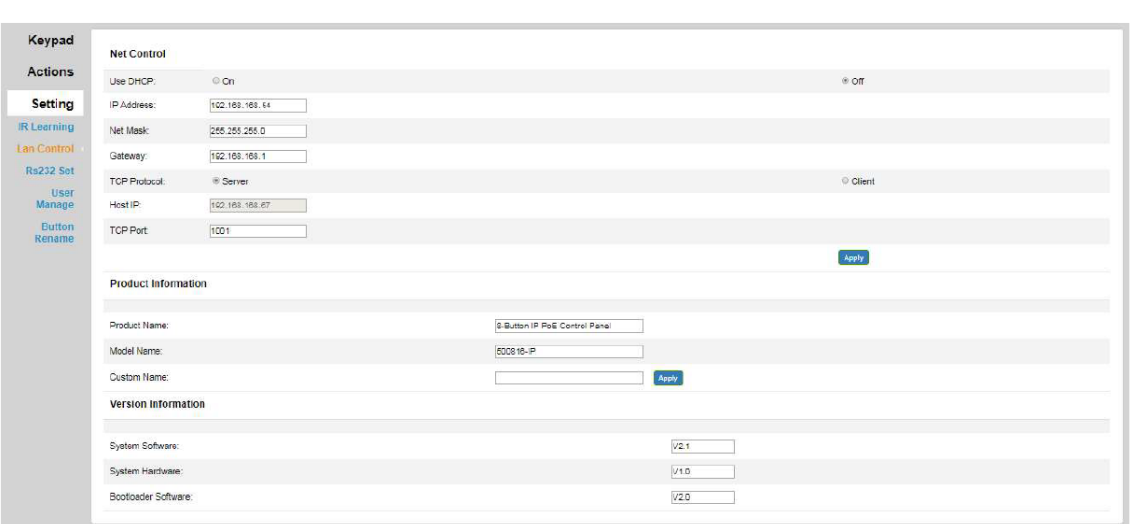

#### **RS232 Set**

RS232\_1 と RS232\_2 ポートのボーレート、データビット、ストップビットとパリティを設定します。 初期設定は下記です。

- Baud rate : 115200

- Data bits : 8
- Stop bits : 1
- Parity bits: 無し

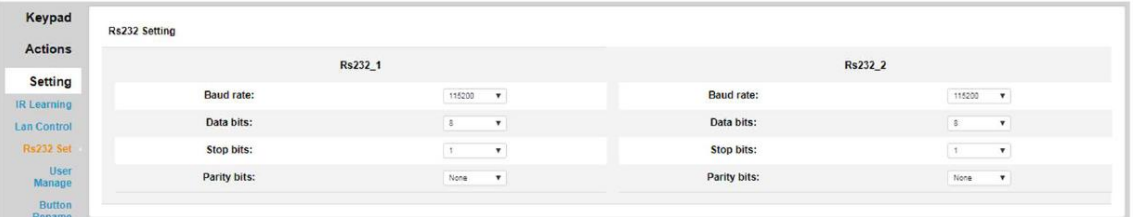

#### <span id="page-10-0"></span>**4-3 Keypad**

「Keypad」メニューでは、ウェブインターフェイス内で実際のボタンの動作を確認できるバーチャルキー パッドがあります。バーチャルキーパッドを使って、ボタンを検証し、遠隔でボタンを操作することが可 能です。

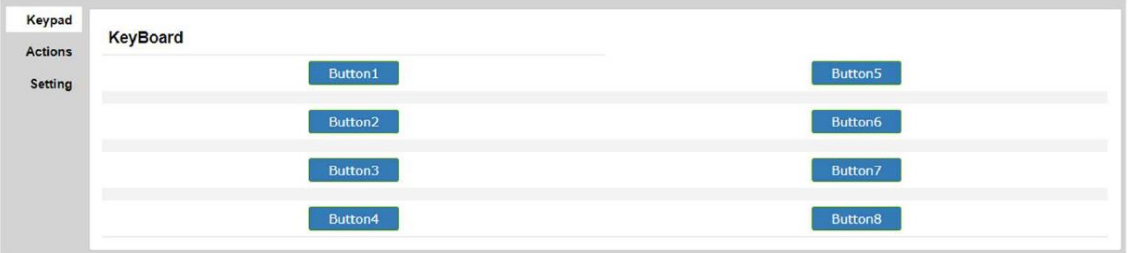

#### <span id="page-10-1"></span>**4-4 Actions**

「Actions」メニューでは、ボタンに割り当てる機能をプログラムします。8 個のボタンは全てプログラム でき、それぞれは 2 つのモード、6 種類のアクション、アクション間の時間差設定、11 個のイベント(各 アクションを選択)に対応します。

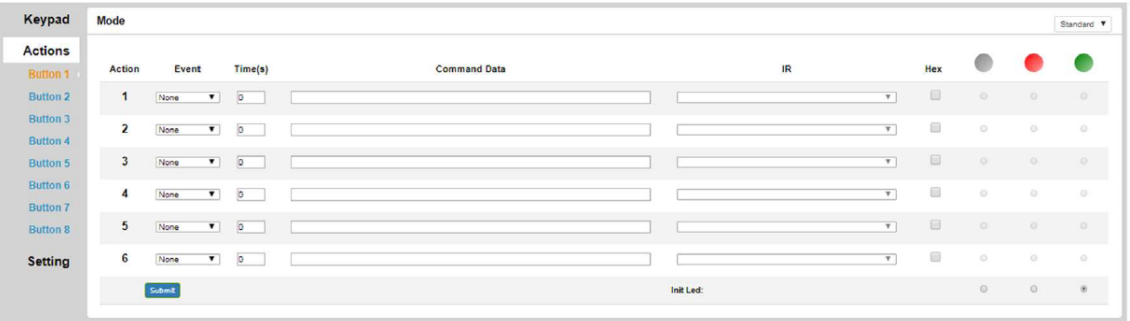

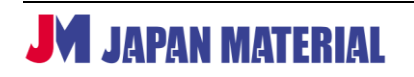

#### **アクションの登録**

#### - **モードの選択**

標準(Standard)モードとトグル(Toggle)モード機能があります。標準モードの場合、ボタンを押すと 1 つのアクションを実行します。一方、トグルモードの場合、同じボタンで 2 つの異なるアクションを実 行し、ボタンを押す(Latch)、または離す(Release)動作で実行するアクションを切り替えます。また、 LED の色を設定することにより(オプション:オフ=色なし、赤、緑)、実行中のモードやコマンドの出力 を確認できます。一般的に、機能の実行と解除にトグルモードを使って切り分けます。

|                                    |                         |                                  |                   |  |              |  |           |             |                           | <b>Standard Mode</b> |            |            |          |  |
|------------------------------------|-------------------------|----------------------------------|-------------------|--|--------------|--|-----------|-------------|---------------------------|----------------------|------------|------------|----------|--|
| Keypad                             | Mode                    |                                  |                   |  |              |  |           |             |                           |                      |            | Standard # |          |  |
| <b>Actions</b>                     |                         |                                  |                   |  |              |  |           |             |                           |                      |            |            |          |  |
| <b>Button 1</b>                    | Action                  | Event                            | Time(s)           |  | Command Data |  |           | $\mathbb R$ |                           | Hex                  |            |            |          |  |
| <b>Button 2</b>                    | 1                       | None<br>$\bullet$                | 0                 |  |              |  |           |             | $\overline{r}$            | 回                    | $\sqrt{2}$ | $\circ$    | io.      |  |
| <b>Button 3</b><br>Eutton 4        | $\mathbf 2$             | $\blacksquare$<br>Note           | $\circ$           |  |              |  |           |             | $\boldsymbol{\mathrm{v}}$ | $\Box$               | $\circ$    | $\circ$    | $\circ$  |  |
| <b>Button 5</b>                    | $\overline{\mathbf{3}}$ | Note<br>$\overline{\phantom{0}}$ | $\frac{1}{2}$     |  |              |  |           |             | $\overline{\mathbf{v}}$   | E                    | $\alpha$   | $\circ$    | $\circ$  |  |
| <b>Button 6</b><br><b>Button 7</b> | $\overline{4}$          | $\blacksquare$<br>None           | i.                |  |              |  |           |             | $\tau$                    | 日                    | $\circ$    | $\circ$    | $\alpha$ |  |
| <b>Button 8</b>                    | 5                       | None<br>$\mathbf{v}$             | $\vert 0 \rangle$ |  |              |  |           |             | $\overline{\mathbf{v}}$   | 田                    | $\sqrt{2}$ | $\alpha$   | io.      |  |
| Setting                            | $\mathbf{6}$            | $\bullet$<br>None                | $ 0\rangle$       |  |              |  |           |             | $\overline{\mathbf{v}}$   | 田                    | $\circ$    | $\circ$    | $\alpha$ |  |
|                                    |                         | Submt                            |                   |  |              |  | Init Led: |             |                           |                      | $\circ$    | $\circ$    | $\omega$ |  |

**標準モード(Standard)**

**トグル モード(Toggle)**

|                                   |                                           |                                 |          |  |                     |  |           |   |                           |     | <b>Toggle Mode</b> |            |          |  |
|-----------------------------------|-------------------------------------------|---------------------------------|----------|--|---------------------|--|-----------|---|---------------------------|-----|--------------------|------------|----------|--|
| Keypad                            | Mode<br>Latch<br>$\overline{\phantom{a}}$ |                                 |          |  |                     |  |           |   |                           |     | Topple <b>V</b>    |            |          |  |
| <b>Actions</b><br><b>Button 1</b> | Action                                    | Event                           | Time(s)  |  | <b>Command Data</b> |  |           | R |                           | Hex |                    |            |          |  |
| Button 2                          | 1                                         | $\pmb{\mathrm{v}}$<br>None      | $\circ$  |  |                     |  |           |   | $\overline{\mathbf{r}}$   | 图   | $\circ$            | $^{\circ}$ | $\circ$  |  |
| Button 3<br>Button 4              | $\overline{2}$                            | $\mathbf{r}$<br>None            | $\circ$  |  |                     |  |           |   | $\overline{\mathbf{v}}$   | 日   | <b>IS</b>          | $\alpha$   | $\circ$  |  |
| Button 5                          | $\mathbf{3}$                              | $\pmb{\mathrm{v}}$<br>None      | $\circ$  |  |                     |  |           |   | $\boldsymbol{\mathrm{v}}$ | B   | $\sim$             | $\odot$    | $\circ$  |  |
| <b>Button 6</b><br>Button 7       | $\overline{4}$                            | $\overline{\mathbf{r}}$<br>None | $\alpha$ |  |                     |  |           |   | $\overline{\mathbf{v}}$   | 回   | $\circ$            | $\circ$    | $\alpha$ |  |
| <b>Button 8</b>                   | 5                                         | $\pmb{\mathrm{v}}$<br>None      | $\circ$  |  |                     |  |           |   | $\overline{\mathbf{r}}$   | 6   | $\circ$            | $\alpha$   | $\circ$  |  |
| Setting                           | $6^{\circ}$                               | $\mathbf{v}$<br>None            | $\circ$  |  |                     |  |           |   | T                         | 图   | <b>Liga</b>        | $\alpha$   | $\circ$  |  |
|                                   |                                           | <b>Cubinit</b>                  |          |  |                     |  | Init Led: |   |                           |     | $\circ$            | $\alpha$   | $\circ$  |  |

#### - **イベントの選択**

標準モードとトグル モード共に同じ設定方法となります。

以下の 11 個のイベントに対応します。

- 1. None : 何もしない
- 2. IR : IR コードを出力
- 3. IP Send : LAN 経由で TCP サーバにデータを送信

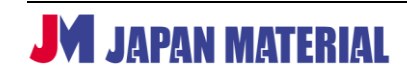

- 4. IP Ack : LAN 経由で TCP クライアントからデータを送信
- 5. Led : LED の色設定
- 6. Relay1\_NO : リレー1 をトリガー
- 7. Relay2\_NO : リレー2 をトリガー
- 8. RS232 1 : RS232 ポート 1 にデータを送信
- 9. RS232 2 : RS232 ポート 2 にデータを送信
- 10. RS232\_1Ask : RS232 ポート 1 からデータを送信
- 11. RS232\_2Ask : RS232 ポート 2 からデータを送信

#### **イベントの登録**

#### - **None イベント**

標準モードとトグルモードにおける「None」イベントは何も実行せず、コマンドデータをクリアします。

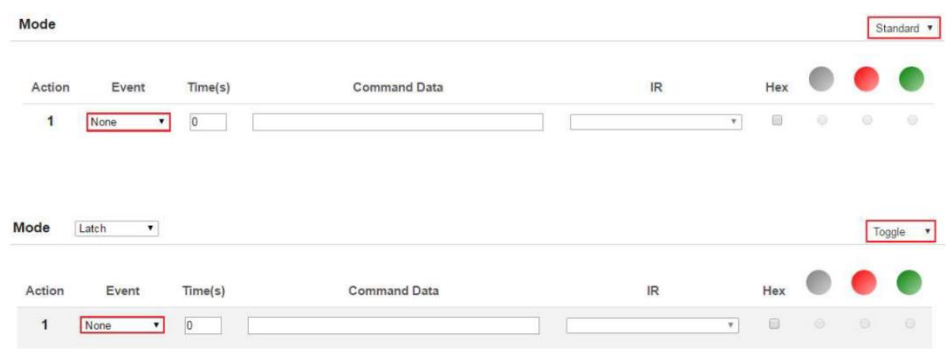

#### - **IR イベント**

IR コードの送信機能を使用する前に、5-2 内の IR Learning を参照して IR コードを学習します。 システムに IR 送信機を接続して、IR Learning で登録したコードを IR プルダウンメニューから選択して、 「Submit」ボタンをクリックします。

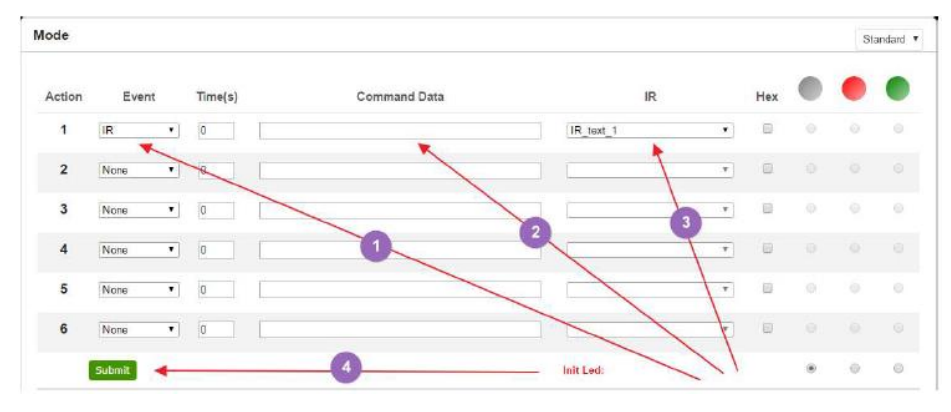

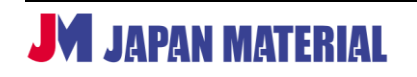

IR コードを直接にコマンド データエリアに入力することも可能です。

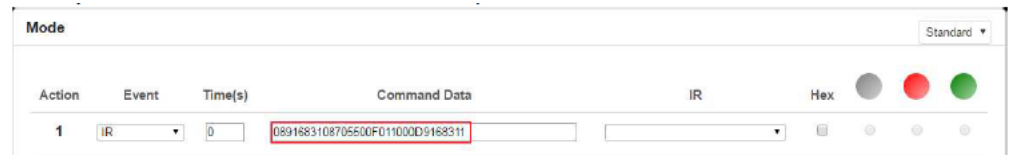

#### - **IP Send イベント**

「IP Send」イベントは TCP/IP または Telnet を使用してコマンドを送信します。

#### **・TCP/IP コマンドを送信する**

指定された IP アドレスに ASCII または 16 進数文字(Hex)のコマンドを送信することができます。 TCP/IP フォーマット:IP アドレス\*ポート\*TCP\*データ

例:文字列「123456789」を IP アドレス「192.168.168.51」に送信する場合、フォーマットは 192.168.168.51\*1001\*TCP\*123456789 です。ASCII 文字をお使いください(「HEX」をチェック しない)。

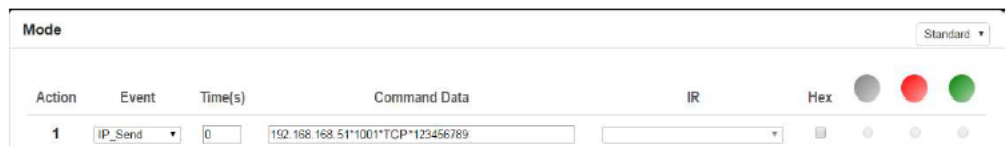

・Telnet コマンドを送信する

指定された IP アドレスに ASCII または 16 進数文字のコマンドを送信することができます。 Telnet フォーマット:IP アドレス\*ポート\*Telnet\*データ\*ログイン ID\*ログインパスワード なお、操作先の機器の要件に応じて、オプションでログイン ID とログインパスワードを追加できます。 Telnet セッションにログインする時間に応じて、コマンドの送信に数秒かかることがあります(1~9 秒)。

例:文字列「123456789」を IP アドレス「192.168.168.51」に送信する場合、フォーマットは 192.168.168.51\*23\*Telnet\*123456789 です。ASCII 文字をお使いください(「HEX」をチェック しない)。この例では、ログイン ID とログインパスワードは使用していません。

#### - **IP Ack イベント**

「IP Ack」イベントは、8 ボタン IP PoE コントロールパネルが IP コマンドで制御する機器から戻り値を 受けるために使われます。また、あらかじめ定義されたデータと戻り値を比較して、特定のアクションを 継続・中止するかを判別します。本製品が戻り値を受けなかった場合、最大 5 回までデータを自動で再送 します。システムに多数の IP\_Send イベントが存在する場合、IP\_Ack イベントの IP アドレスとポートは 1つ前に送信された IP\_Send イベントに連携されます。IP\_Ack イベントを送信する前に、IP\_Send イベ ントが送信されたことをご確認ください。

注: IP\_Ack は TCP/IP コマンドのみに有効です (Telnet コマンドに対応不可)。

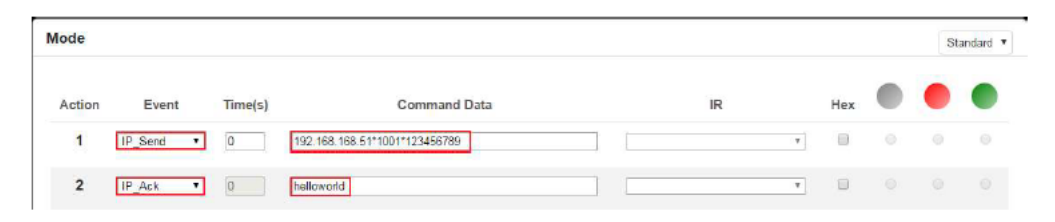

#### **・IP ボタン トリガー コマンド: >BtnX<cr>**

複数の 8 ボタン IP PoE コントロールパネルを連動させる IP コマンドです。他の 8 ボタン IP PoE コント ロール パネルがボタンイベントを実行するようにトリガーすることができます。

コマンド: >BtnX<cr>

「X」はボタンの番号を表します(1~8)。<cr>は 16 進数「0D」です。

例:IP アドレス 192.168.168.100、ポート 1001 にある本製品のボタン 3 のイベントをトリガーするに は、IP アドレス:192.168.168.100 の本製品に IP コマンド「>Btn3<cr>」を送信します。

1. 「Select IP\_Send」イベント

2. 「Command Data」欄に「192.168.168.100\*1001\* 3E 42 74 6E 33 0D」を入力して、チェック ボックス「Hex」をクリックします(>Btn3<cr>を 16 進数で表すと 3E 42 74 6E 33 0D)。 3. 「Submit」ボタンをクリックします。

IP\_Send イベント、IP\_Ack イベント、IP ボタントリガーコマンドは IP 制御に使われる主なコマンドで す。ユーザはこれらのコマンドを使って、独自の IP 制御アプリケーションを構築できます。

#### - **LED イベント**

LED イベントはボタン LED の色を設定/変更します。オプションとして、オフ、緑、赤があります。LED の色を設定するには、LED イベントを選択して、「Command Data」欄に入力ボタンの番号を指定して、 さらに右端にある LED イベントの色を選択します。

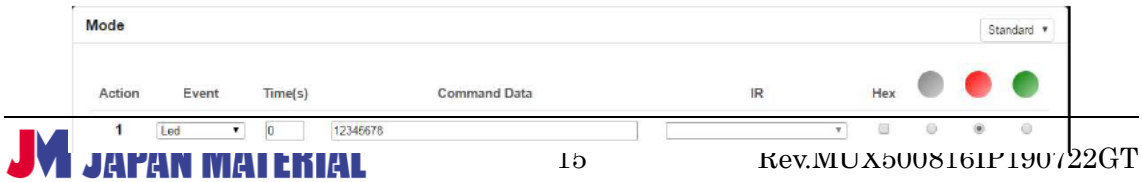

#### - **「Relay1\_NO」、「Relay2\_NO」 イベント**

本製品のリレーポートに DC 電源または電圧ソース(最大 24VDC)を接続でき、また電圧を使って制御で きる機器を接続することも可能です(もしくは、高電圧システムを制御するために他のリレーに接続)。本 製品のコンタクトリレーは通常オープン(NO)の状態です。以下のように、イベントリレー(例:Relay1\_NO) を選択して、「Submit」を押します。

コマンドが送信されると(Submit)、再度「Submit」ボタンが押されるまでリレーはクローズの状態とな ります。ボタンを押すと、オープンになります。この機能はトグル スイッチのように動作します(モード 設定にかかわらず)。そのため、割り当てられたボタンを押す毎にコマンドが送信され、リレーのステータ スはオープン>クローズ、またはクローズ>オープンに変更されます。これは標準モードにも該当します。

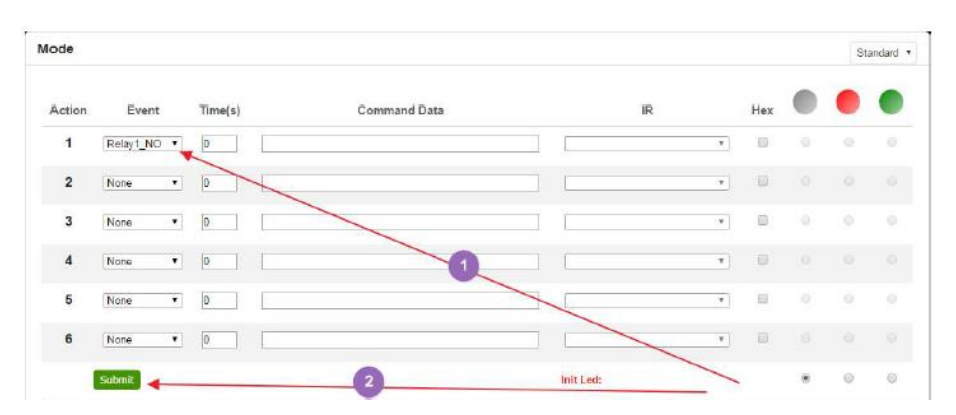

#### - **「RS232\_1」、「RS232\_2」イベント:**

「RS232\_1」または「RS232\_2」ポートを選択して、RS232 データを送信することができます。なお、RS232 のファクトリ デフォルト設定は:ボーレート 115200、データ ビット 8、ストップ ビット 1、no-Parity ビットとなり ます。

#### **標準モード:**

プルダウンボックスから標準モード (Standard Mode) を選択します。このモード中にボタンを押すと、以下の ように、本製品は RS232 ポート経由でコマンド データを送信します。

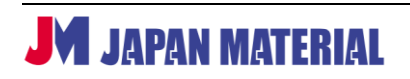

#### MUX-CM500816-IP

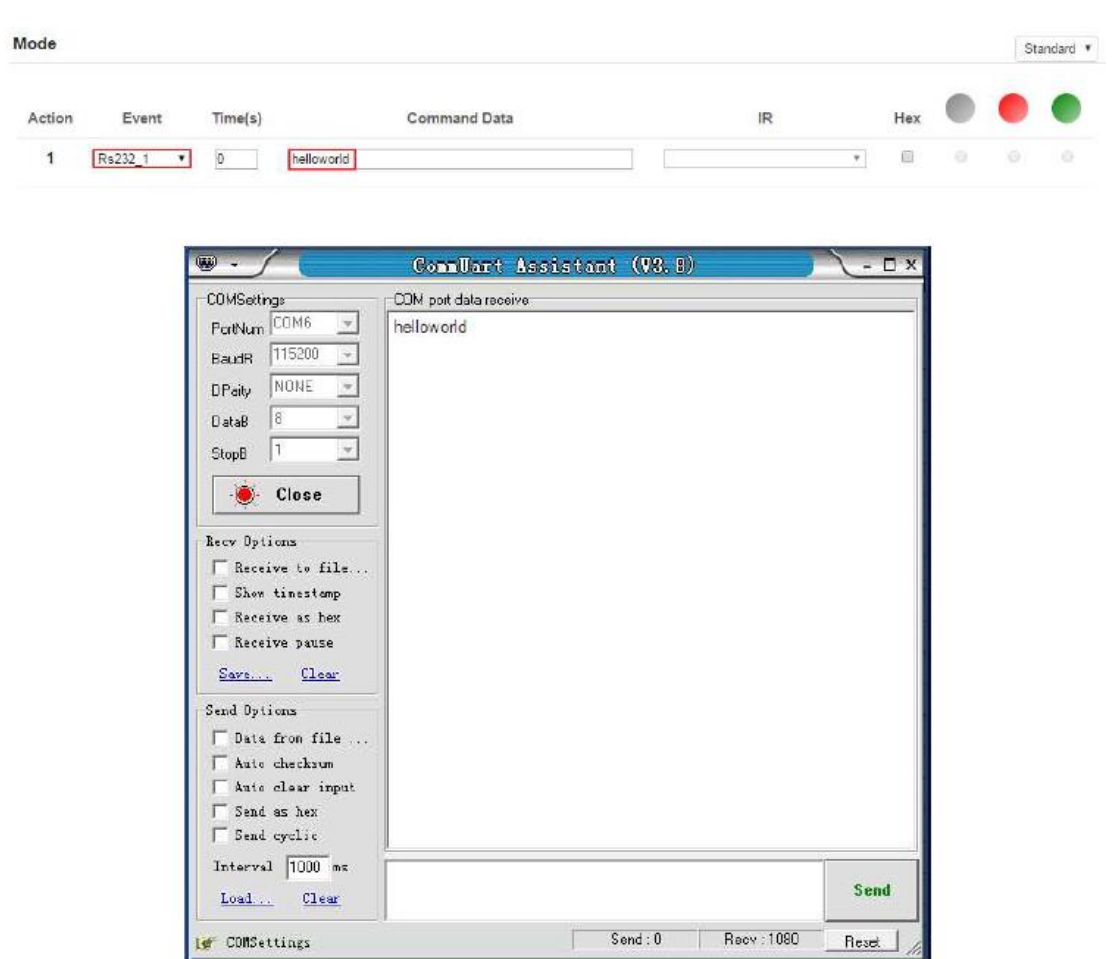

Hex:チェックボックス「Hex」をチェックすると、500816-IP コントローラの「Command Data」欄に 16 進数 データを入力することができます。16 進数データは 500816-IP の RS232 ポート経由で送信されます。

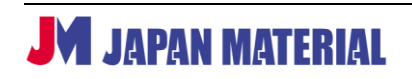

#### MUX-CM500816-IP

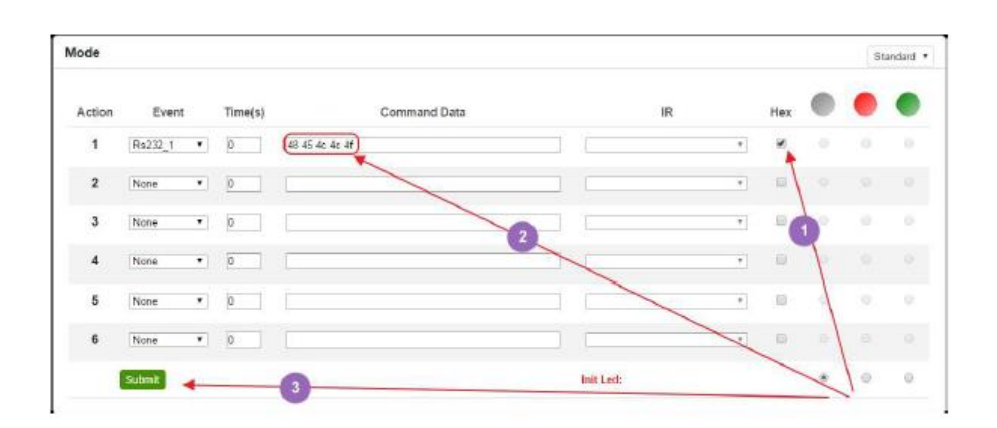

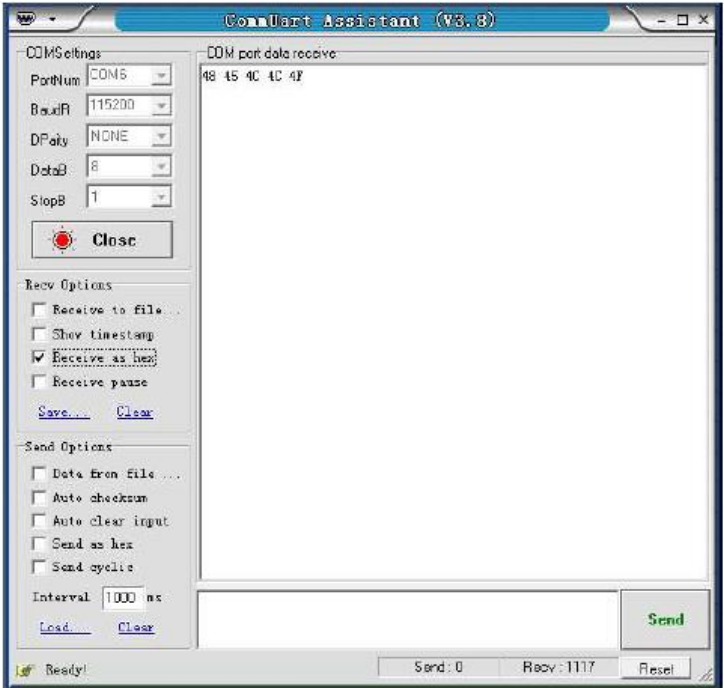

注:操作はトグル モードに対応しますが、以下のように、トグル モードを設定する必要があります。

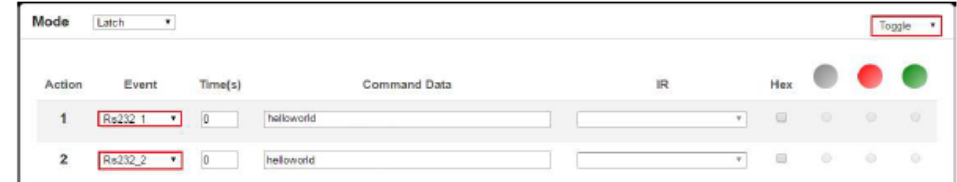

#### - **「RS232\_1」、「RS232\_2」 イベント**

「RS232\_1」または「RS232\_2」ポートを選択して、RS232 データを送信することができます。なお、 RS232 のファクトリ デフォルト設定は:ボーレート 115200、データ ビット 8、ストップ ビット 1、 no-Parity ビットとなります。

**Hex:**チェックボックス「Hex」をチェックすると、本製品の「Command Data」欄に 16 進数データを 入力することができます。16 進数データは 500816-IP の RS232 ポート経由で送信されます。

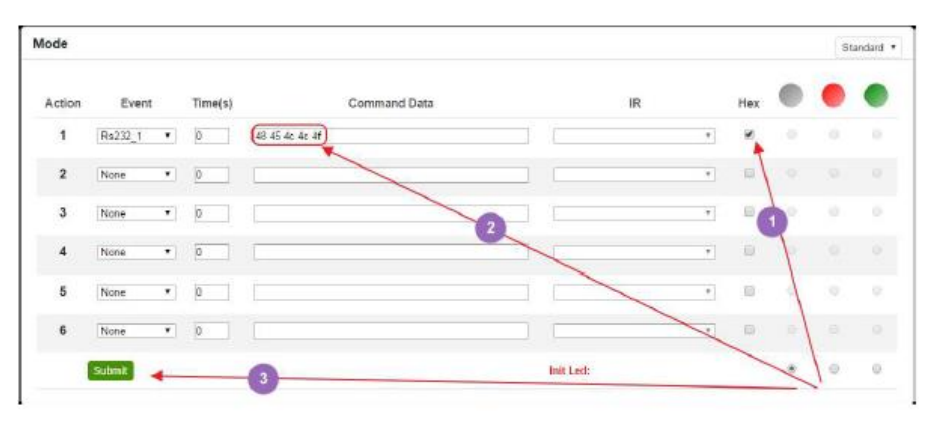

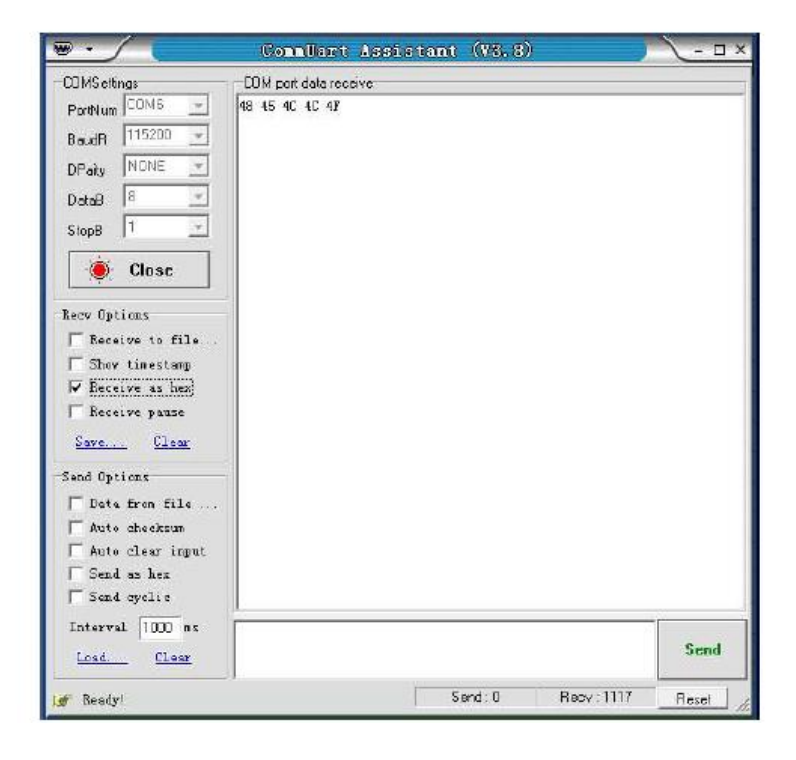

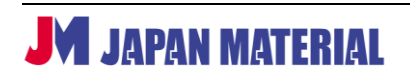

#### - **「RS232\_1Ack」、「RS232\_2Ack」 イベント**

「RS232\_1Ack」と「RS232\_2Ack」イベントは、本製品が RS232 機器から戻り値を受けるために使わ れます。また、あらかじめ定義されたデータと戻り値を比較して、特定のアクションを継続・中止するか を判別します。本製品が戻り値を受けなかった場合、最大 5 回までデータを自動で再送します。なお、 RS232\_Ack イベントを送信する前に、RS232 イベントが送信されたことをご確認ください。

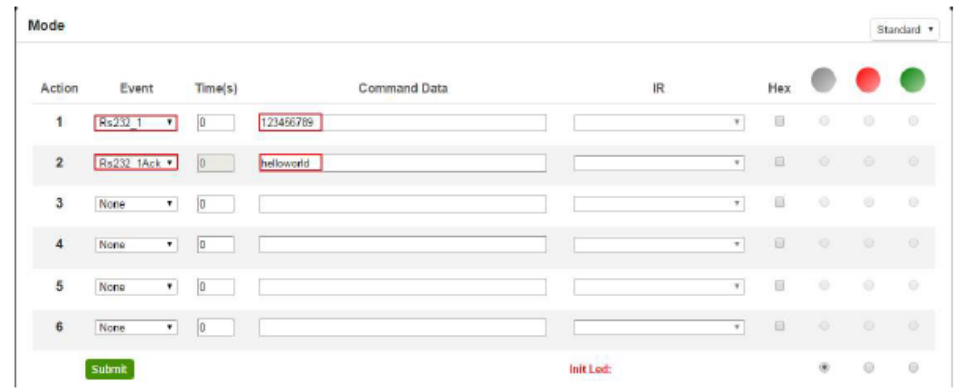

#### **IP パススルー RS232 コマンド**

IP パススルーRS232 コマンドを使って、IP から RS232、もしくは RS232 から IP へデータを送信しま

す。本製品はコントロール リピータとして機能することが可能です。

>CSNumTXMsg<CR>

「Num」:「0」は LAN、「1」は Rs232 ポート 1、「2」は RS232 ポート 2 を表します。

「Msg」:パススルー データ

「<CR>」は 16 進数で表す「0D」

例:RS232 から LAN へ「Hello」を送信する場合、16 進数コードは:

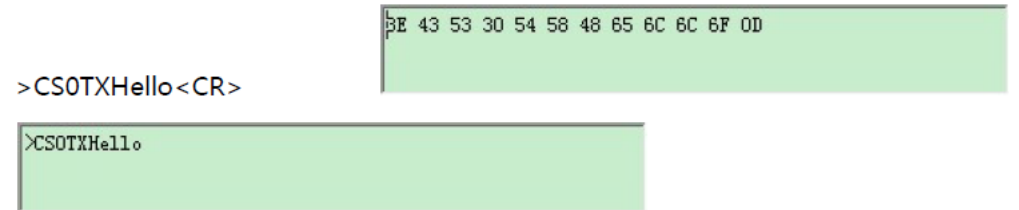

例:LAN から RS232 へ「world」を送信する場合、16 進数コードは:

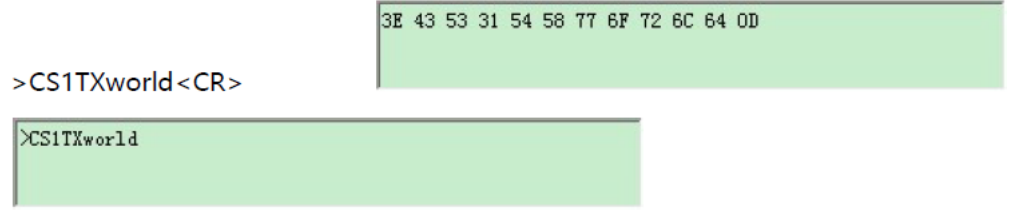

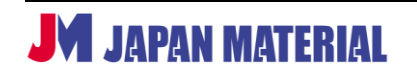

#### - **Time(S) アプリケーション**

各ボタンは最大 6 個までイベントを実行できます。また、各イベント間の遅延も設定可能です。 「Time(S)」は2つのイベント間の遅延時間を表します(単位:秒)。

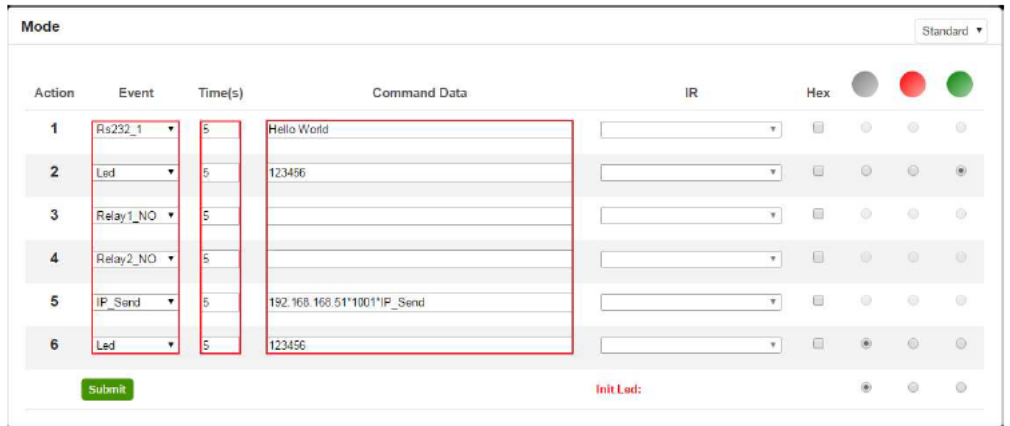

## <span id="page-20-0"></span>**5 ファームウェアのアップデート**

ネットワーク ケーブルを使って、本製品と PC を接続します。本製品の 1、8 番 のボタンを押しながら電源を接続すると、ブートローダ (Boot Loader) モード に入ります。全てのボタンの LED は赤色に点灯、緑色が周回します。

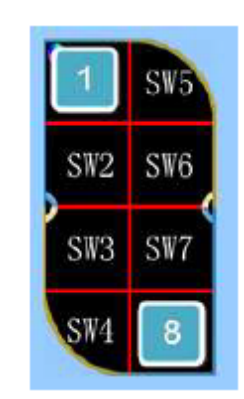

ブートローダソフトウェアを起動します。ブートローダソフトウェアは MuxLab のホームページ(MUX-CM 500816-IP のウェブページ、もしくは「Support」→「Software/Firmware」セクション)からダウ ンロード可能です。

以下のように、本製品の IP アドレスと TCP ポート(デフォルト:IP アドレス 192.168.168.54、ポート 1001)を入力します。

MUX-CM500816-IP コントローラをクリックして、アップロードする新しいファームウェア ファイルを 選択します。「Upgrade」をクリックすると、アップグレードは開始します。

アップグレード後、1、3、5 番のボタンを同時に押して、ファクトリ設定に戻せば、アップグレードは完 了です。

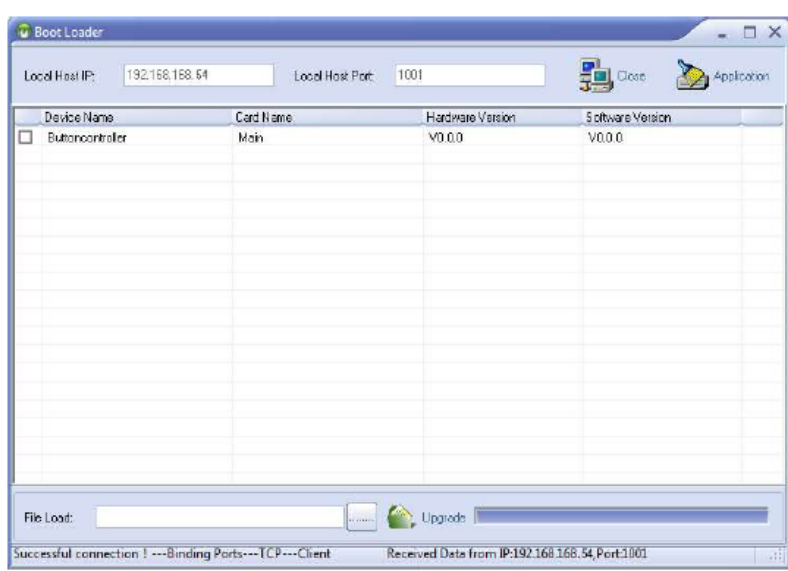

## <span id="page-21-0"></span>**6 製品仕様**

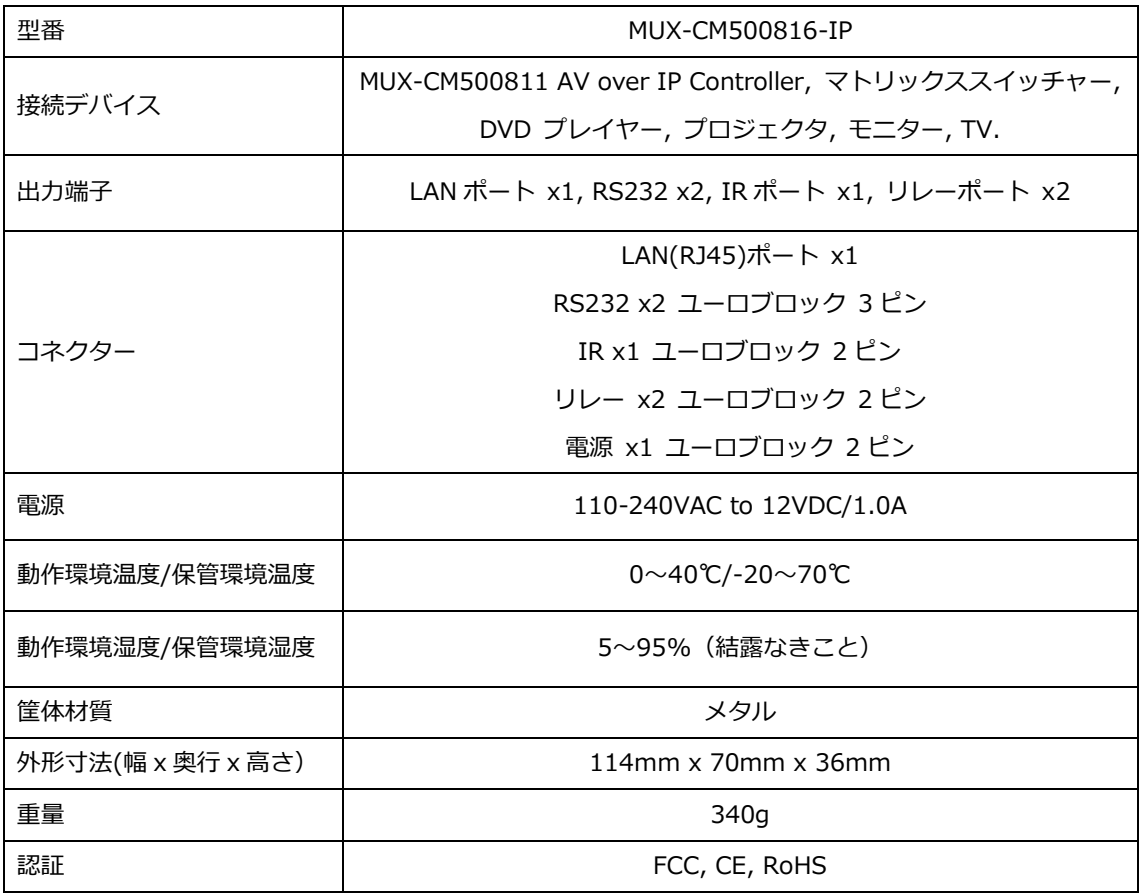

#### - **製品図面**

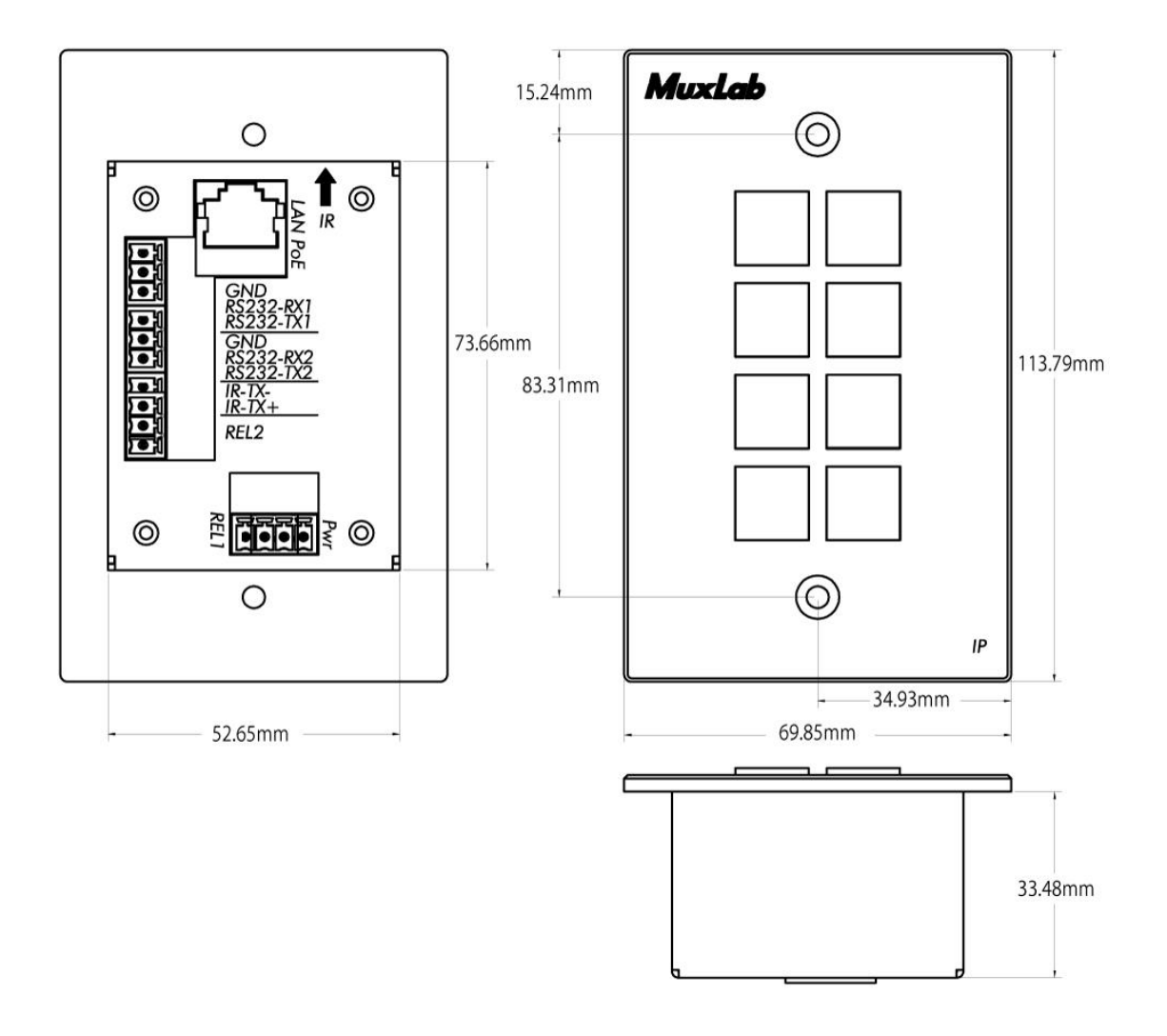

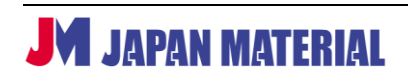